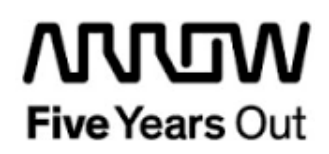

# **Everest Tiny Yolo v2.0 Demo**

**Getting Started**

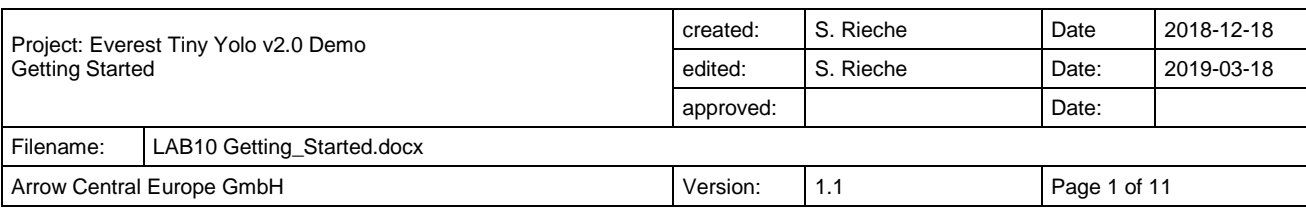

### **Contents**

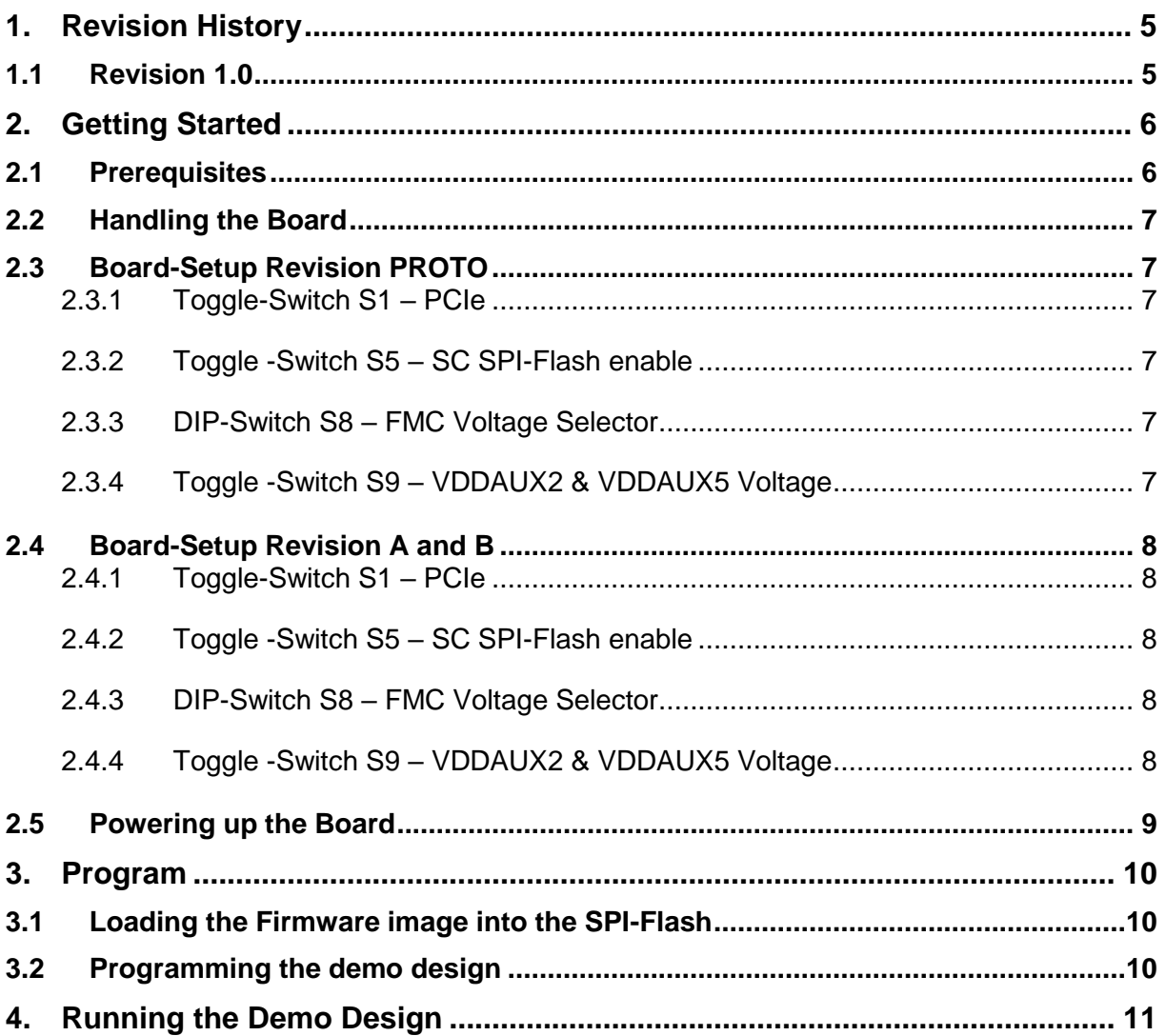

## **Figures**

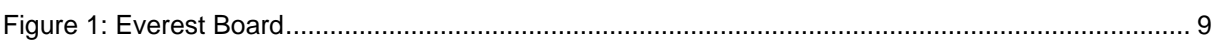

### **Tables**

### <span id="page-4-0"></span>**1. Revision History**

The revision history describes the changes that were implemented in the document. The changes are listed by revision, starting with the most current publication.

#### <span id="page-4-1"></span>**1.1 Revision 1.0**

Revision 1.0 is the first publication of this document.

### <span id="page-5-0"></span>**2. Getting Started**

The Tiny Yolo v2.0 is a real-time object detection demo, which can detect 20 object classes like *person*, *dog*, *bottle*, *car* and so on. It uses one 1Gbit ethernet port of the Everest DEV Board, to get the video data from a computer with a camera and to send back the results of processing. For more information please refer to "LAB10 Tiny Yolo user guide.pdf".

#### <span id="page-5-1"></span>**2.1 Prerequisites**

For the Everest Tiny Yolo v2.0 Demo the following is needed:

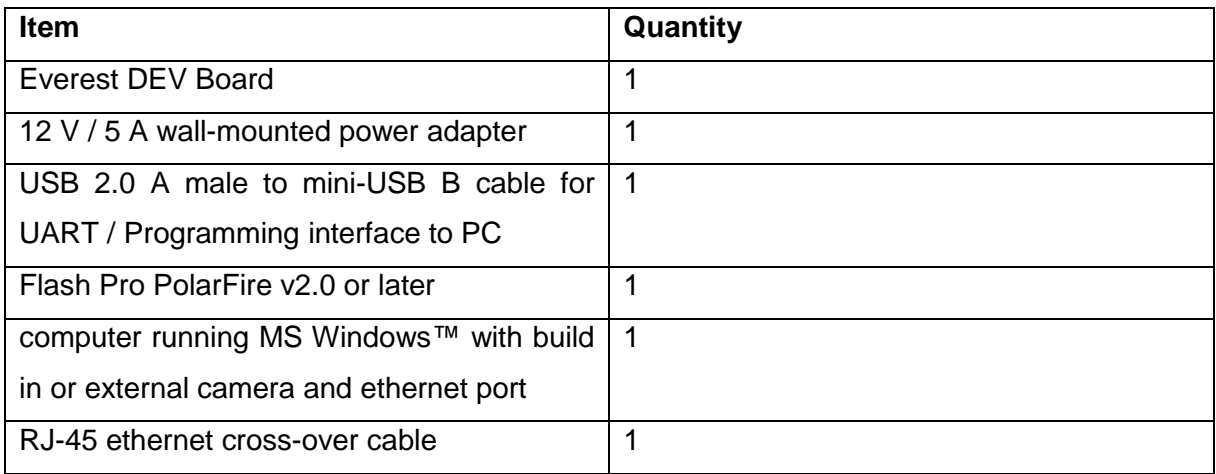

**Note 1:** The Everest DEV Board offers an on-board FlashPro5 programmer, which can be used to program and debug with Identify, SmartDebug and embedded application software using SoftConsole.

**Note 2:** In order to program the firmware image *"LAB9 Everest UART to SPI-FLASH Demo"* is needed.

### <span id="page-6-0"></span>**2.2 Handling the Board**

Pay attention to the following points while handling or operating the board:

Handle the board with electrostatic discharge (ESD) precautions to avoid damage.

For information about ESD precautions see

[https://www.microsemi.com/documentportal/doc\\_view/126483-esd-appnote.](https://www.microsemi.com/documentportal/doc_view/126483-esd-appnote)

### <span id="page-6-1"></span>**2.3 Board-Setup Revision PROTO**

#### <span id="page-6-2"></span>**2.3.1 Toggle-Switch S1 – PCIe**

#### Warning: S1-1 and S1-2 must not be at position on at the same time!

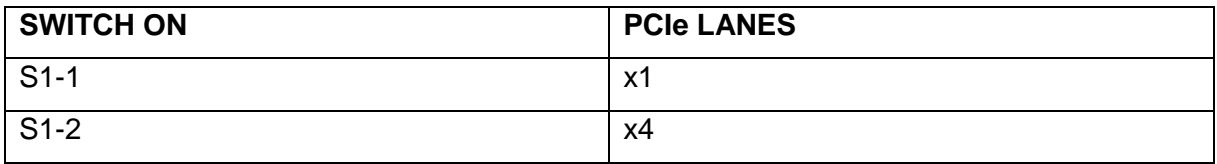

### <span id="page-6-3"></span>**2.3.2 Toggle -Switch S5 – SC SPI-Flash enable**

Warning: S5-1 and S5-2 must not be at position on at the same time!

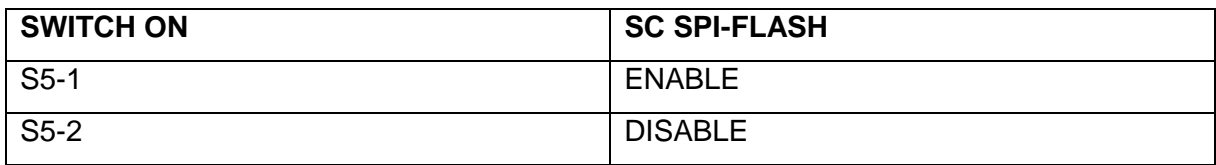

### <span id="page-6-4"></span>**2.3.3 DIP-Switch S8 – FMC Voltage Selector**

Warning: S8-1 to S8-4 must not be at position on at the same time!

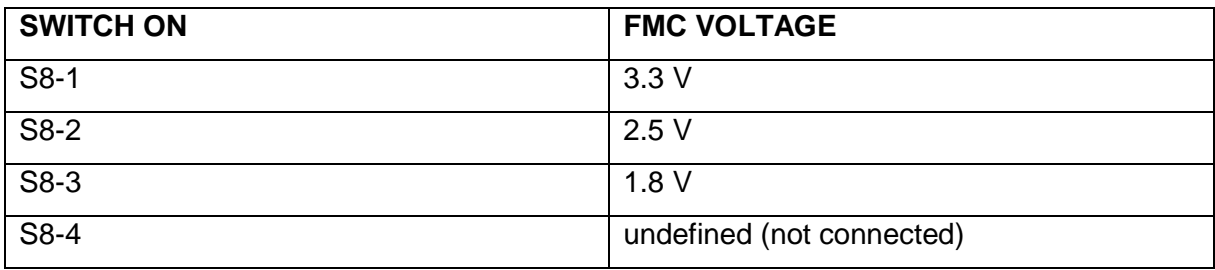

### <span id="page-6-5"></span>**2.3.4 Toggle -Switch S9 – VDDAUX2 & VDDAUX5 Voltage**

Warning: S9-1 and S9-2 must not be at position on at the same time!

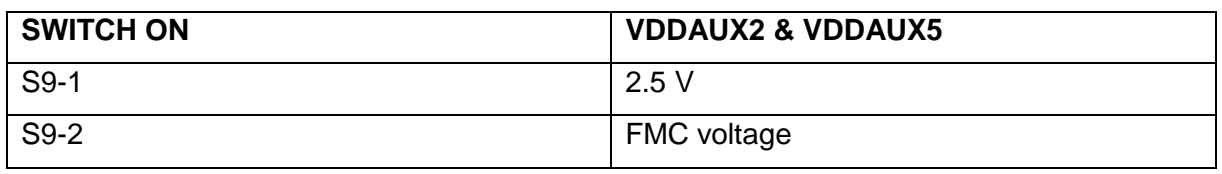

#### <span id="page-7-0"></span>**2.4 Board-Setup Revision A and B**

#### <span id="page-7-1"></span>**2.4.1 Toggle-Switch S1 – PCIe**

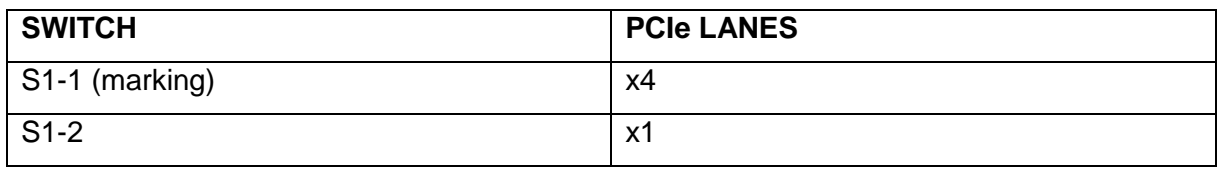

#### <span id="page-7-2"></span>**2.4.2 Toggle -Switch S5 – SC SPI-Flash enable**

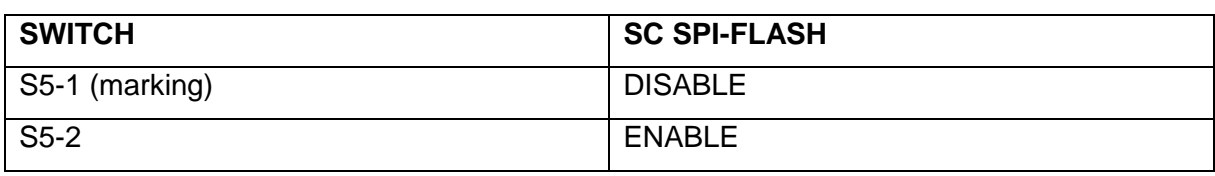

### <span id="page-7-3"></span>**2.4.3 DIP-Switch S8 – FMC Voltage Selector**

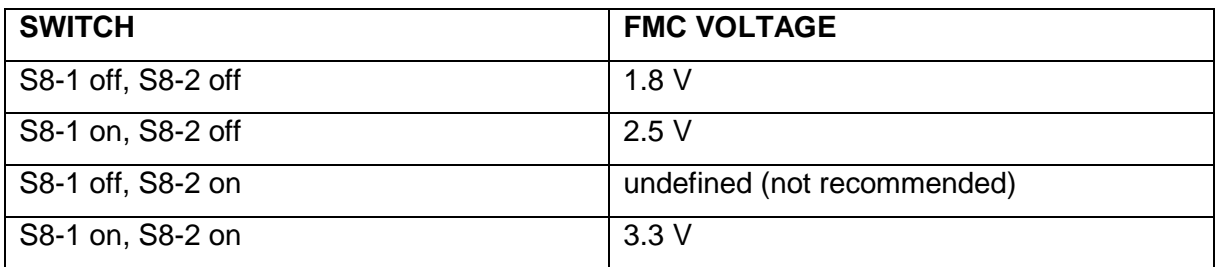

#### <span id="page-7-4"></span>**2.4.4 Toggle -Switch S9 – VDDAUX2 & VDDAUX5 Voltage**

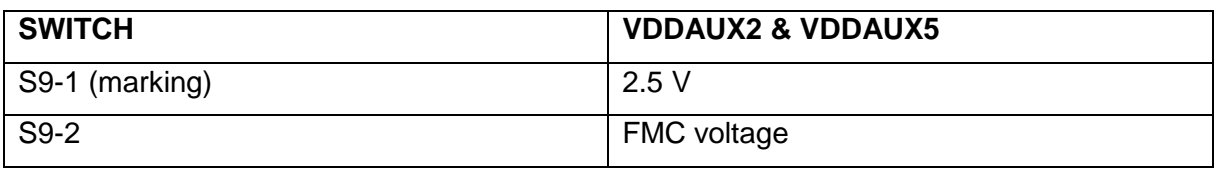

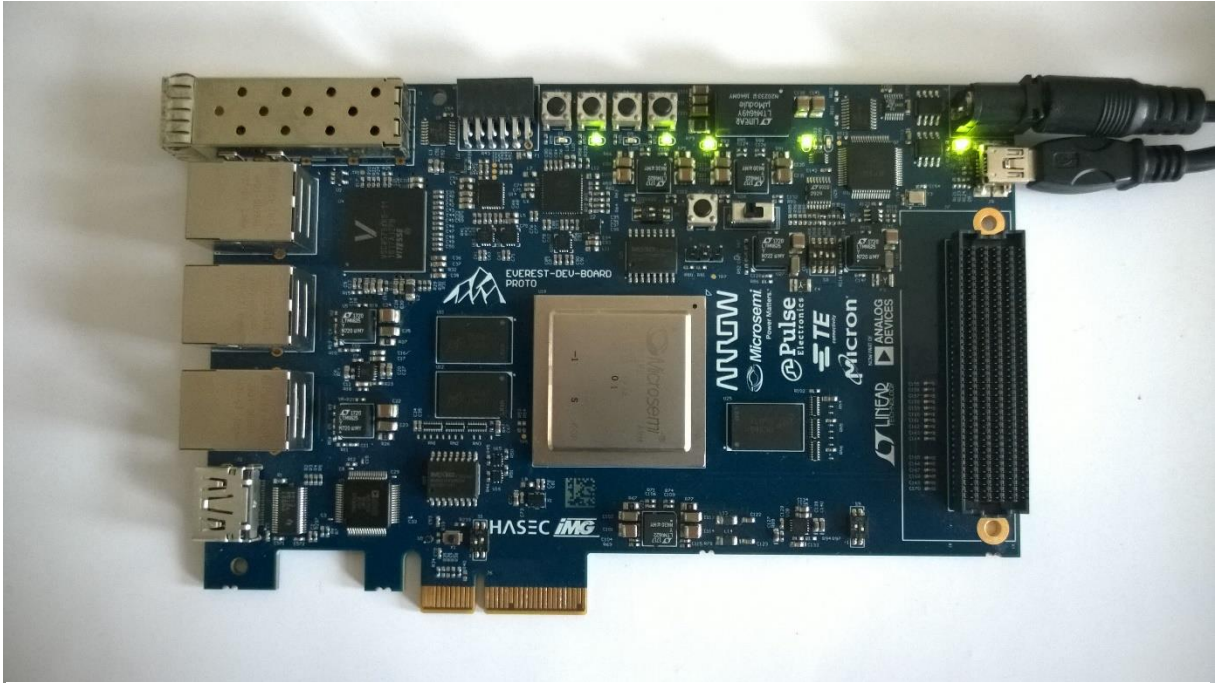

**Figure 1: Everest Board**

#### <span id="page-8-0"></span>**2.5 Powering up the Board**

The Everest DEV Board is powered up using the 12 V DC jack. For programming connect it although with your computer using USB mini B connector J9. Connect the RJ-45 ethernet cross-over cable to J3 (the up most ethernet port).

#### <span id="page-9-0"></span>**3. Program**

#### <span id="page-9-1"></span>**3.1 Loading the Firmware image into the SPI-Flash**

In order to load the firmware binary into the SPI-flash an UART to SPI-Flash design has to be load onto the Everest DEV Board. Please refer to "LAB9 Everest UART to SPI-FLASH Demo". Make sure, you select the appropriate binary for your Everest DEV Board ("*LAB10 Firmware\_BIN.stp"* for Everest DEV Boards with preproduction or production PolarFire FPGAs and "*LAB10 Firmware\_BIN\_ES.stp"* for devices with engineering samples).

#### <span id="page-9-2"></span>**3.2 Programming the demo design**

The demo design staple file will be programmed with the FlashPro tool, in the following four steps:

- 1. Open the FlashPro tool and create a new project in *Signle Device mode.*
- 2. Ensure that the FlashPro5 programmer is enabled.
- *3.* In the configuration tab, select the appropriate staple file ("*LAB10 Bitstream.stp"* for Everest DEV Boards with preproduction or preproduction PolarFire FPGAs and "*LAB10 Bitstream\_ES.stp"* for devices with engineering samples)
- *4.* Program the FPGA.

## <span id="page-10-0"></span>**4. Running the Demo Design**

Please refer to "LAB10 Tiny Yolo user guide.pdf".